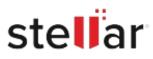

# Stellar Toolkit for Outlook

## Steps to Install

### Step 1

When Opening Dialog Box Appears Click Save File

| ×      |
|--------|
|        |
|        |
|        |
|        |
|        |
| Cancel |
|        |

#### Step 2

When Downloads Windows Appears Double-Click the File

| 😉 Library                                                    |         |                                                         |                     | - | × |
|--------------------------------------------------------------|---------|---------------------------------------------------------|---------------------|---|---|
| ← → 🖓 Qrganize • Clear Dow                                   | vnloads |                                                         | ,O Search Downloads |   |   |
| <ul> <li>History</li> <li>Downloads</li> <li>Tags</li> </ul> |         | <filename>.exe<br/>15.8 M8 — stellarinfo.com</filename> | — 11:38 AM          |   | • |
| All Bookmarks                                                |         |                                                         |                     |   |   |
|                                                              |         |                                                         |                     |   |   |
|                                                              |         |                                                         |                     |   |   |
|                                                              |         |                                                         |                     |   |   |

#### Step 3

When Security Warning Dialog Box Appears, Click Run

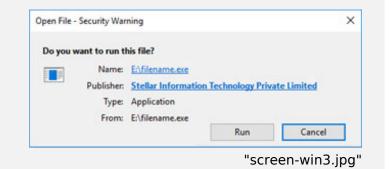

#### **System Requirements:**

Processor: Intel-kompatibel (x64-basierter Prozessor) Operating Systems: Windows 11, 10, 8.1, 8